## **UN CARTELLO CON WORD**

Vediamo come si realizza, con una tabella di Word, un bel cartello con tanto di numeri di telefono da staccare.

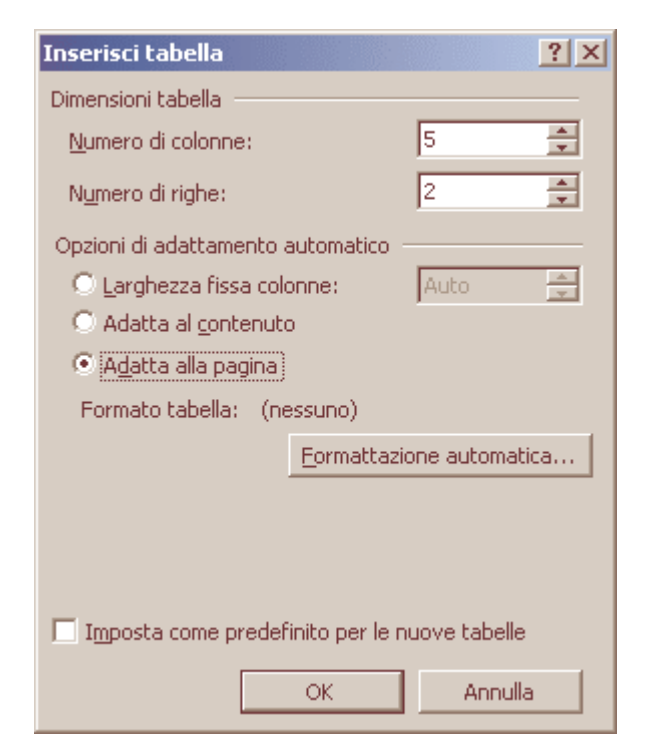

Apri Word e crea una nuova tabella di due righe e una colonna dal menu **Tabella** – **inserisci** - **Tabella**. Nelle "Opzioni di adattamento automatico" metti il segno di spunta a fianco della voce "Adatta alla pagina", quindi fai clic su "OK".

Posizionati nella prima riga e scrivi il testo che desideri, quindi selezionalo e apri il menu **Formato** - **Carattere**. Scegli un font e una dimensione che siano facilmente leggibili a media distanza, quindi allinea il testo al centro.

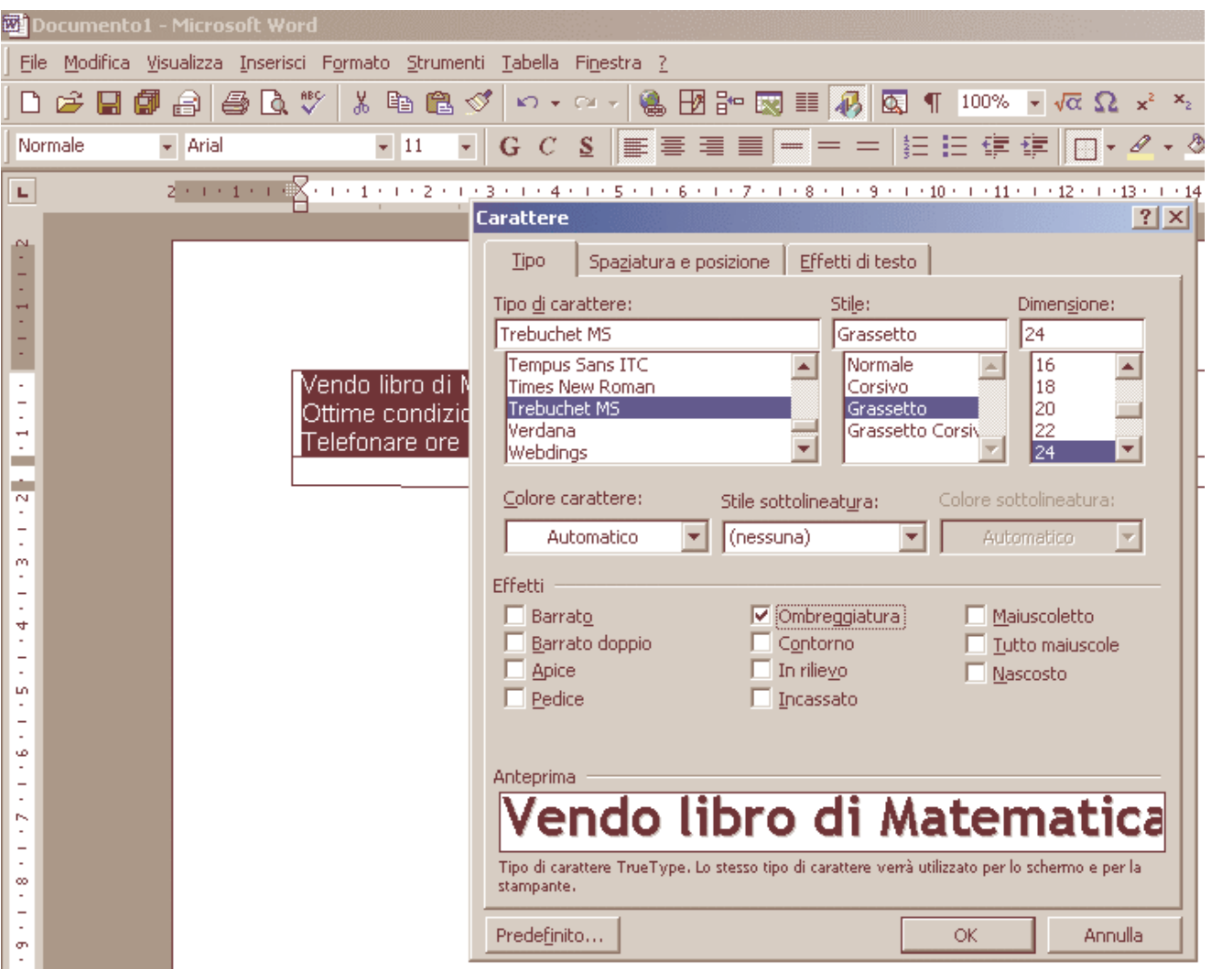

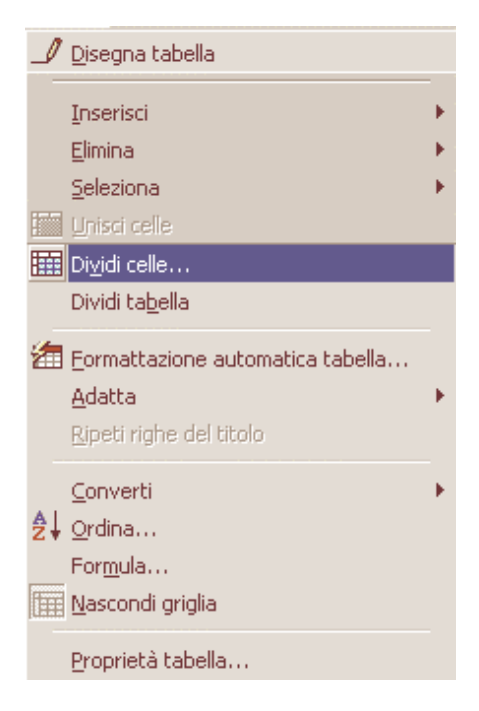

Seleziona nuovamente la riga (dal menu **Tabella** -**Seleziona** - **Riga**) e apri il menu **Tabella** – **Proprietà - Tabella**. Posizionati sulla scheda Riga e indica una altezza di 6 centimetri, nel menu a scomparsa a destra seleziona "Esatta"- Fai clic su OK".

Scrivi nella prima cella della seconda riga il tuo nome e numero di telefono. Selezionalo, copialo e incollalo in tutte le altre celle (dal menu **Modifica** - **Copia** e **Modifica** - **Incolla**). Apri il menu **Tabella** e scegli **Seleziona** - **Riga**. Fai clic sulla riga selezionata con il tasto destro dei mouse e scegli dal menu contestuale "**Orientamento testo**". Si aprirà una finestra nella quale dovrai selezionare uno dei due orientamenti verticali. Fai clic su "OK" per confermare.

Sposta il cursore sulla seconda riga. Apri il menu Tabella e seleziona Dividi celle. Nella finestra che si apre, indica che vuoi suddividere la cella in otto colonne e una riga, quindi fai clic su "OK".

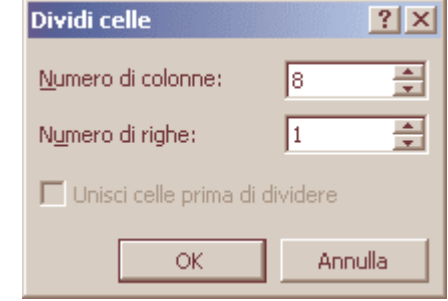

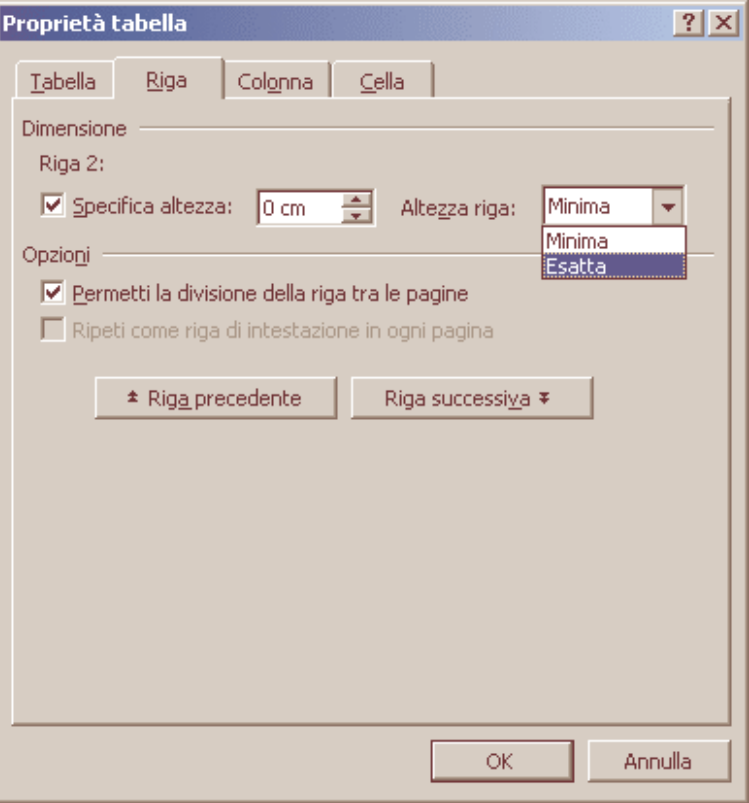

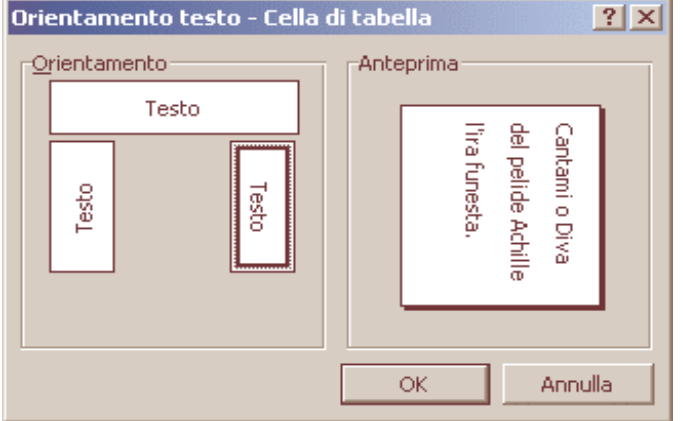

Seleziona nuovamente la seconda riga, fai clic sopra con il tasto destro dei mouse e scegli "**Allineamento celle**". Anche in questo caso devi scegliere il tipo di allineamento che preferisci: centrato è meglio.

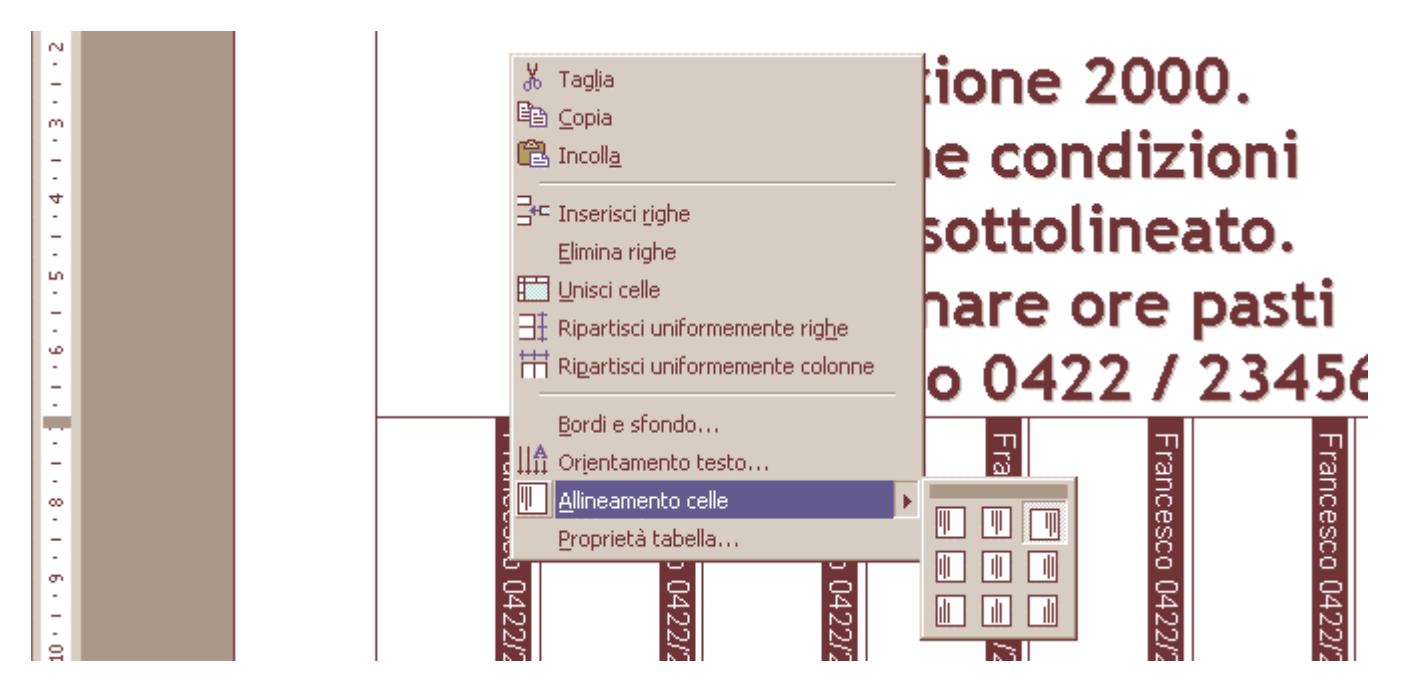

Ancora qualche piccolo ritocco e il cartello è pronto per essere attaccato in giro. Puoi aggiungere qualche elemento grafico per far risaltare la tua opera, per esempio bordi e sfondo. Con il cursore dentro una cella, apri il menu Tabella e scegli **Seleziona** -**Tabella**. Fai clic sulla tabella con il tasto destro dei mouse e seleziona "**Bordi e sfondo**".

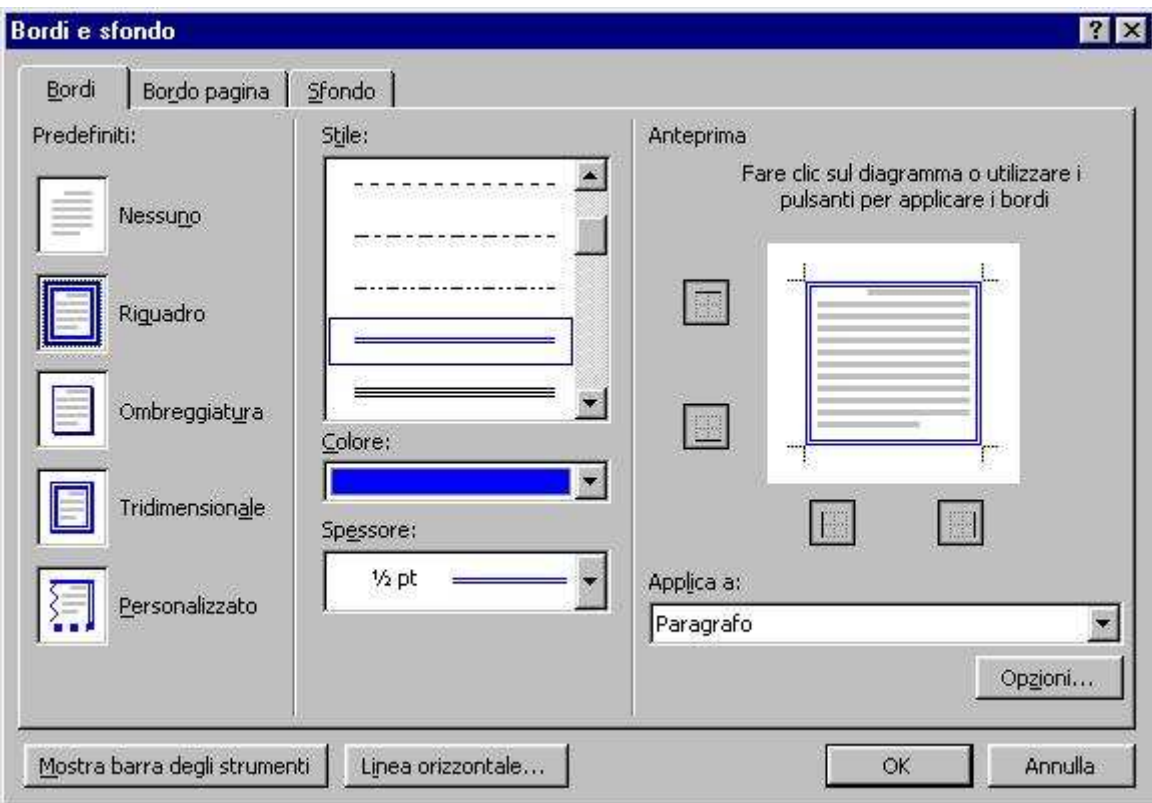

Posizionati nella scheda Bordo e scegli uno stile, uno spessore e un colore. Scegli anche un colore nella scheda Sfondo, quindi fai clic su "OK". Controlla che il cartello sia pronto con uno sguardo d'insieme dai menu **Visualizza** – **Zoom** - **Pagina Intera**, quindi salva e procedi alla stampa dal menu **File** - **Stampa**.